**CDNNEXOON** QUICK START GUIDE

# Connexoon Window RTS and Amazon Alexa **easy set up**Works with amazon

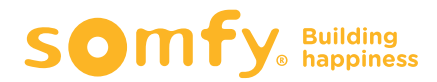

# **Contents**

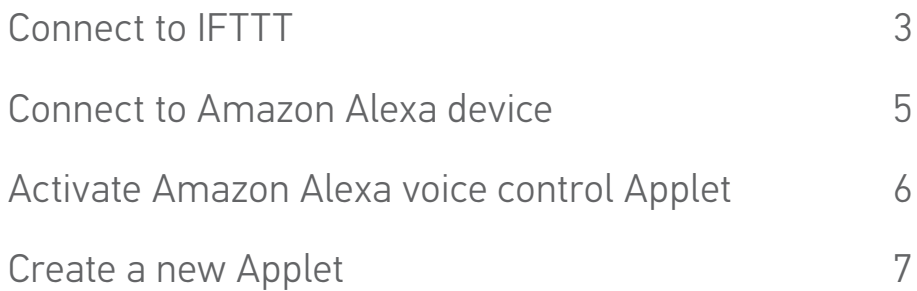

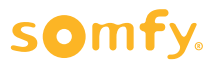

# <span id="page-2-0"></span>**Connect to IFTTT**

# **IFTTT**

### **Prior to IFTTT use…**

- Ensure Amazon Alexa has been programmed and is operational.
- Ensure the Connexoon Window RTS device has scenes or ambiances programmed.

**Note:** Each Connexoon Window RTS user can have a maximum of 8 scenarios (4 modes and 4 ambiances)

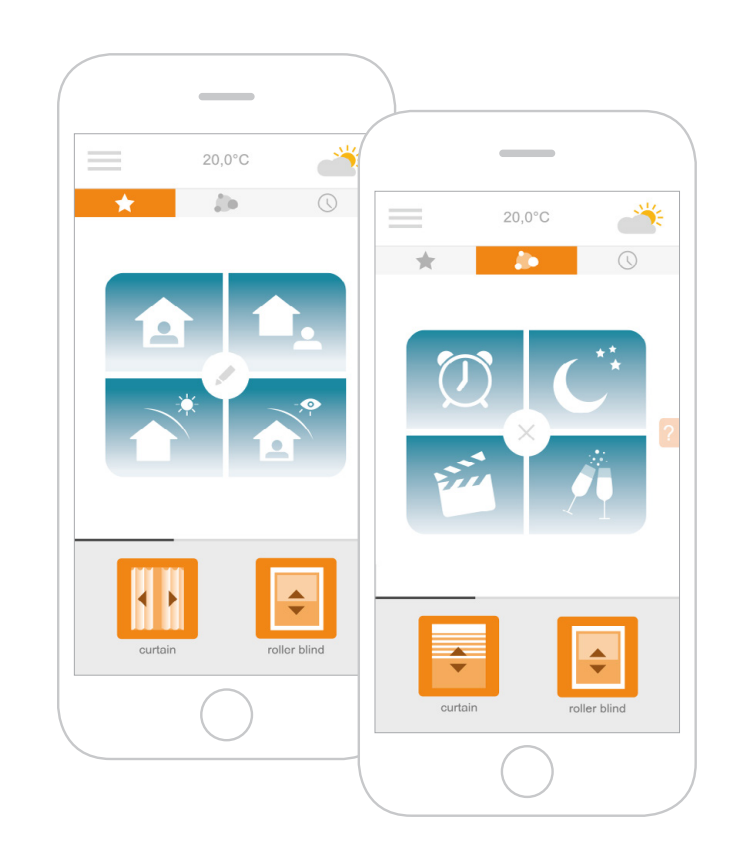

- **1 Download the IFTTT app** or access the IFTTT website https://ifttt.com
- **2** Open the IFTTT app and select **Sign up**.
- **3** Enter your email address, password and select **Sign up**.
- **4** Select the **lookup icon** in the top right to add your Connexoon Window RTS to the IFTTT account.

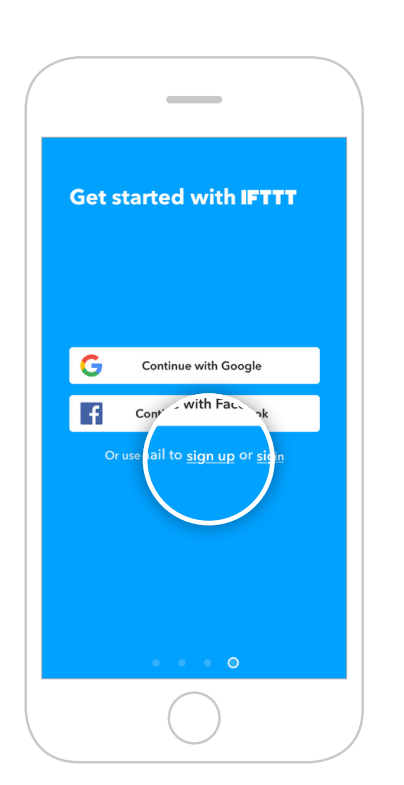

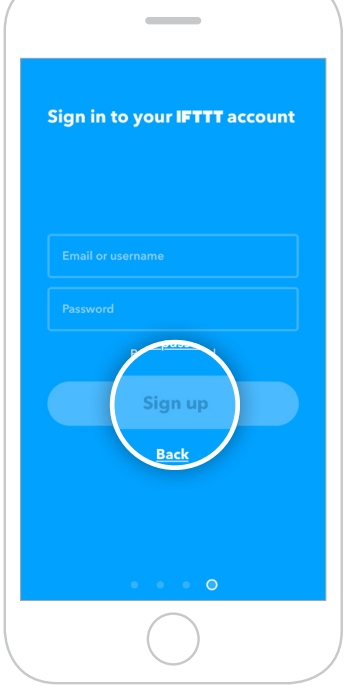

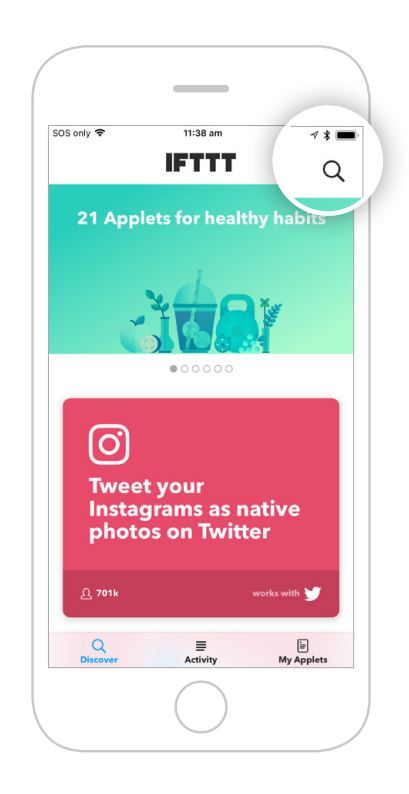

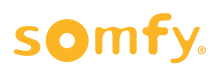

**5** Type "**Connexoon**" in the search bar and click on **Search**.

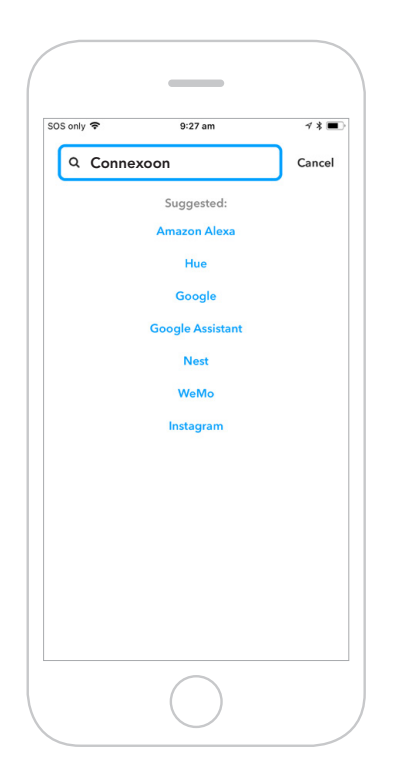

**6** Ensure the **Services tab** has been selected in the search results. Select **Connexoon Asia & Oceania**.

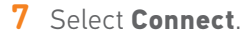

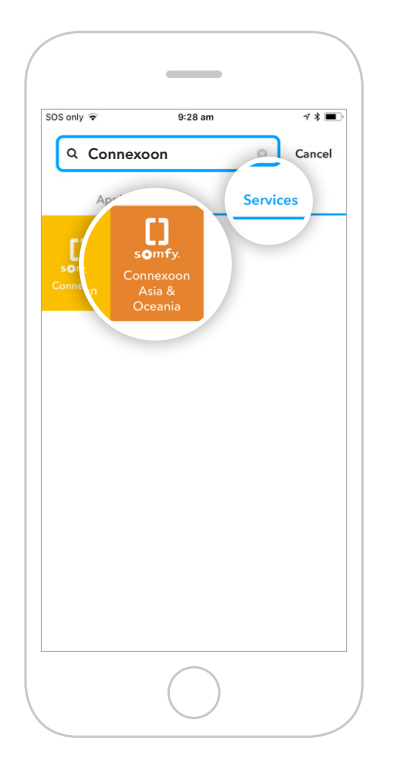

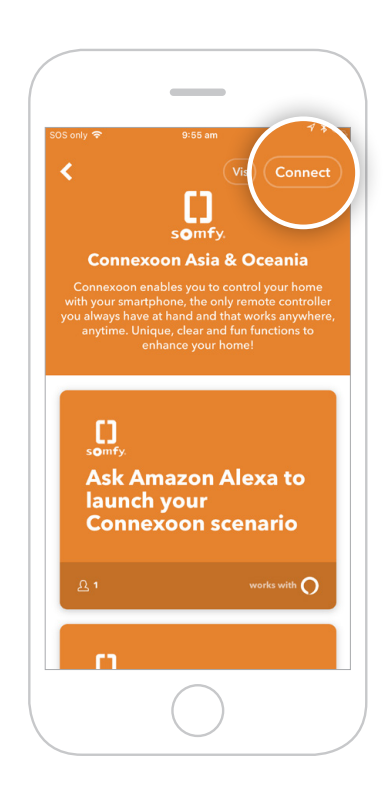

**8** Enter the email address and password used for your **Connexoon Window RTS login**.

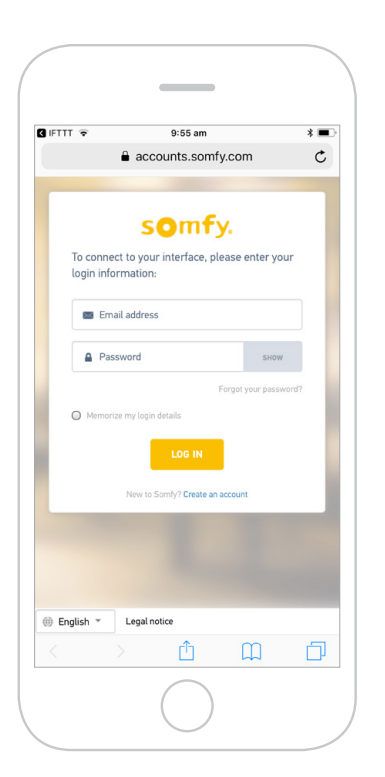

**9 Authorise** IFTTT compatibility with your Connexoon Window RTS.

"Open in IFTTT?" pop-up appears. Select **Open** to proceed.

 To return to main screen, click the back arrow in the top-left corner and clear the Search field.

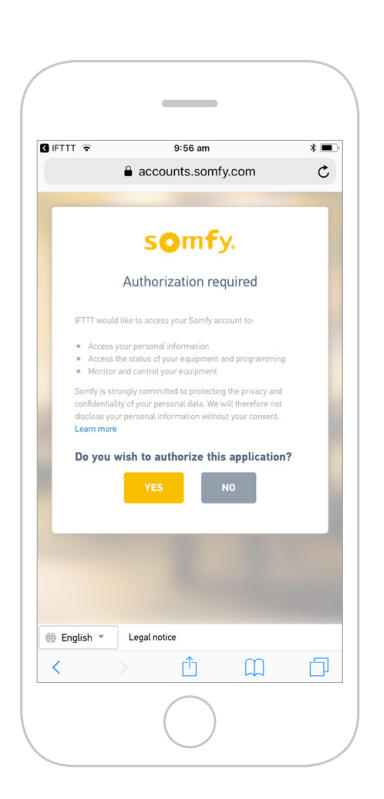

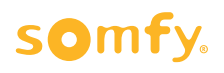

## <span id="page-4-0"></span>**Connect to Amazon Alexa device**

**10** On the **Discover tab**, type in "**Amazon**" and click on **Search**. Select **Amazon Alexa**. Ensure the **Services tab** has been selected.

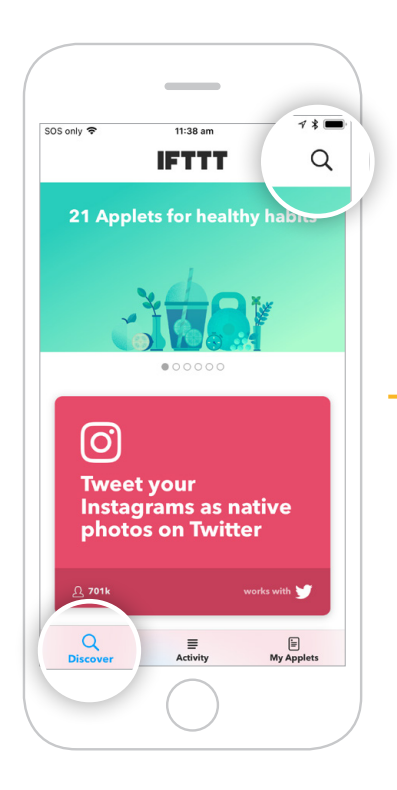

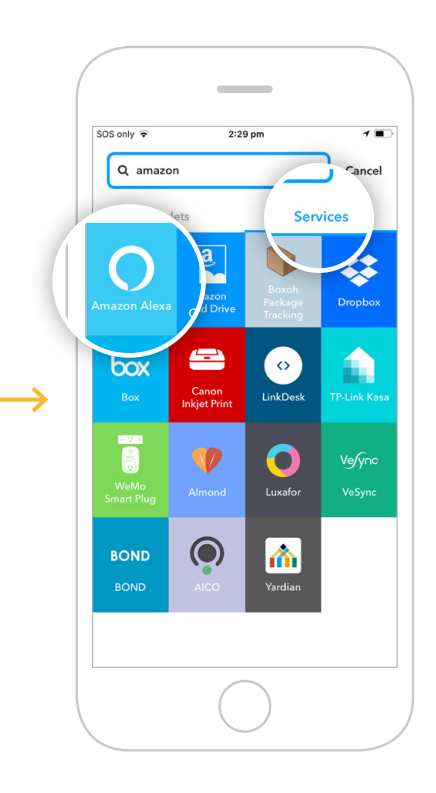

### **11** Select **Connect**.

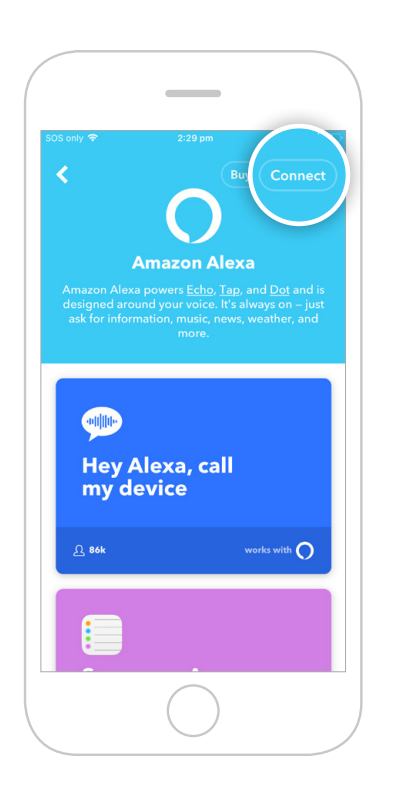

### **12** Sign in with your **Amazon Alexa sign in**.

 "Open in IFTTT?" pop-up appears. Select **Open** to proceed.

 To return to main screen, click the back arrow in the top-left corner and clear the Search field.

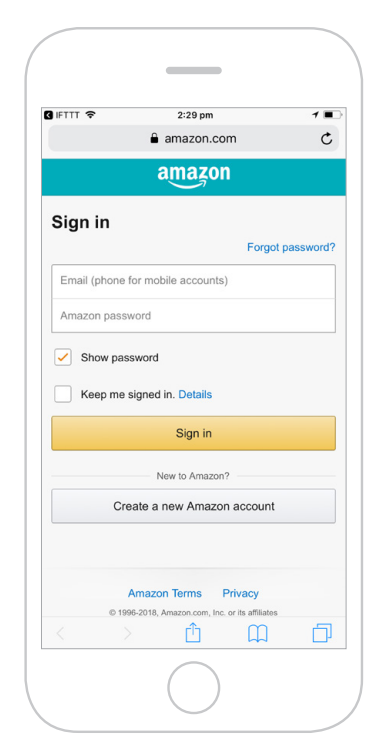

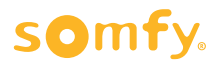

# <span id="page-5-0"></span>**Activate Amazon Alexa voice control Applet**

- Follow the next steps to **activate existing Applets** created by Connexoon Asia & Oceania.
- To **create a new Applet**, move to step 16.
- **13** Under **Services** on the **My Applets tab**, select **Connexoon Asia & Oceania**.
- **14** Scroll through the list of pre-defined **Applets** to select the one you wish to **activate**.

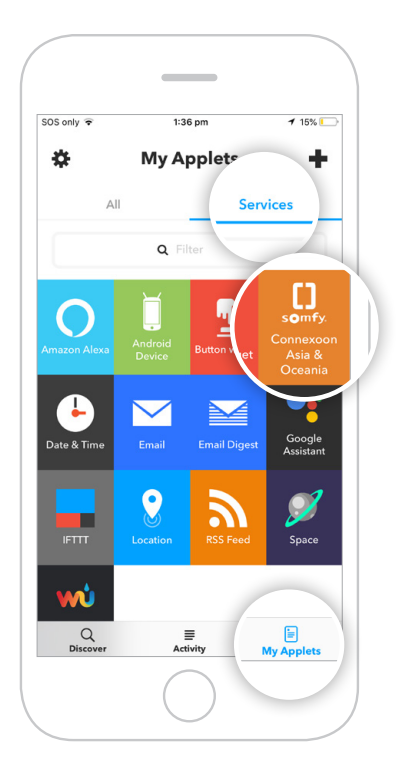

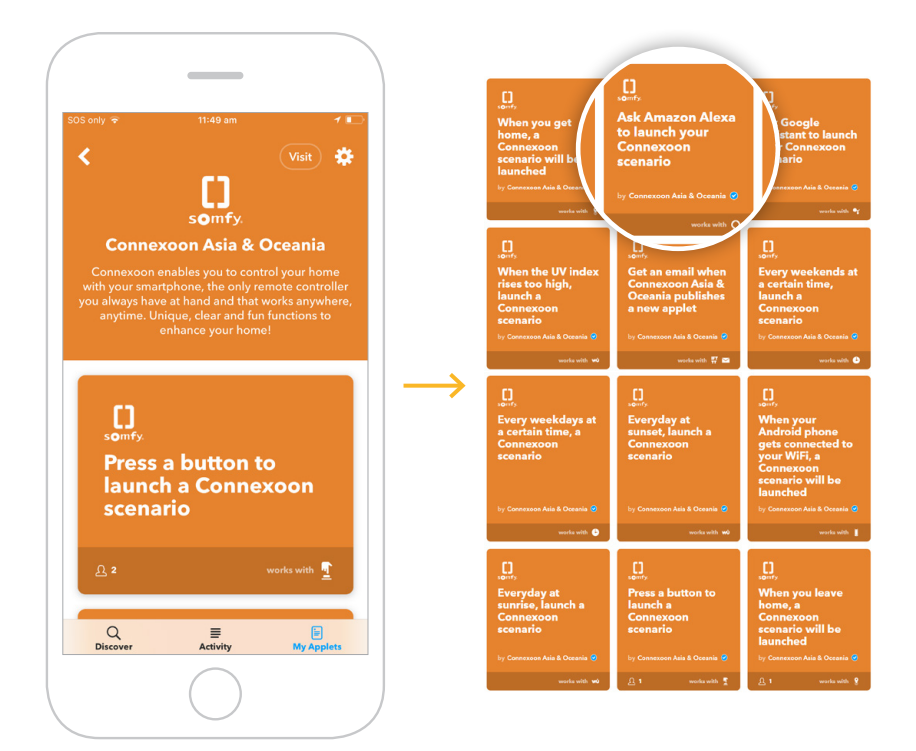

**15** Select **Learn more** on the Applet chosen to see the services used. Then select **Turn on**.

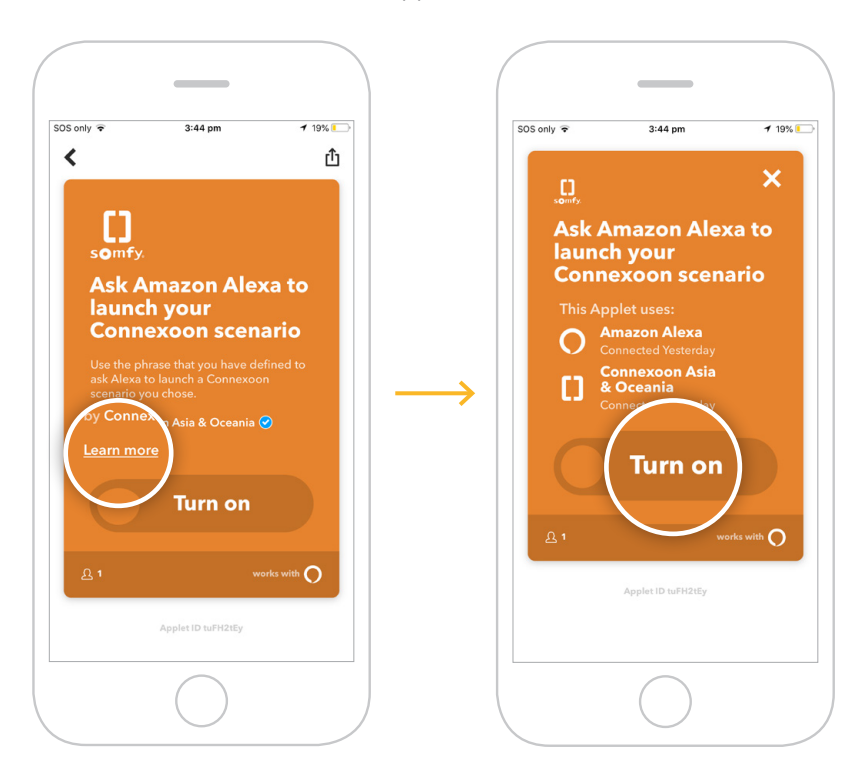

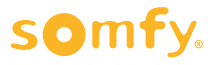

<span id="page-6-0"></span>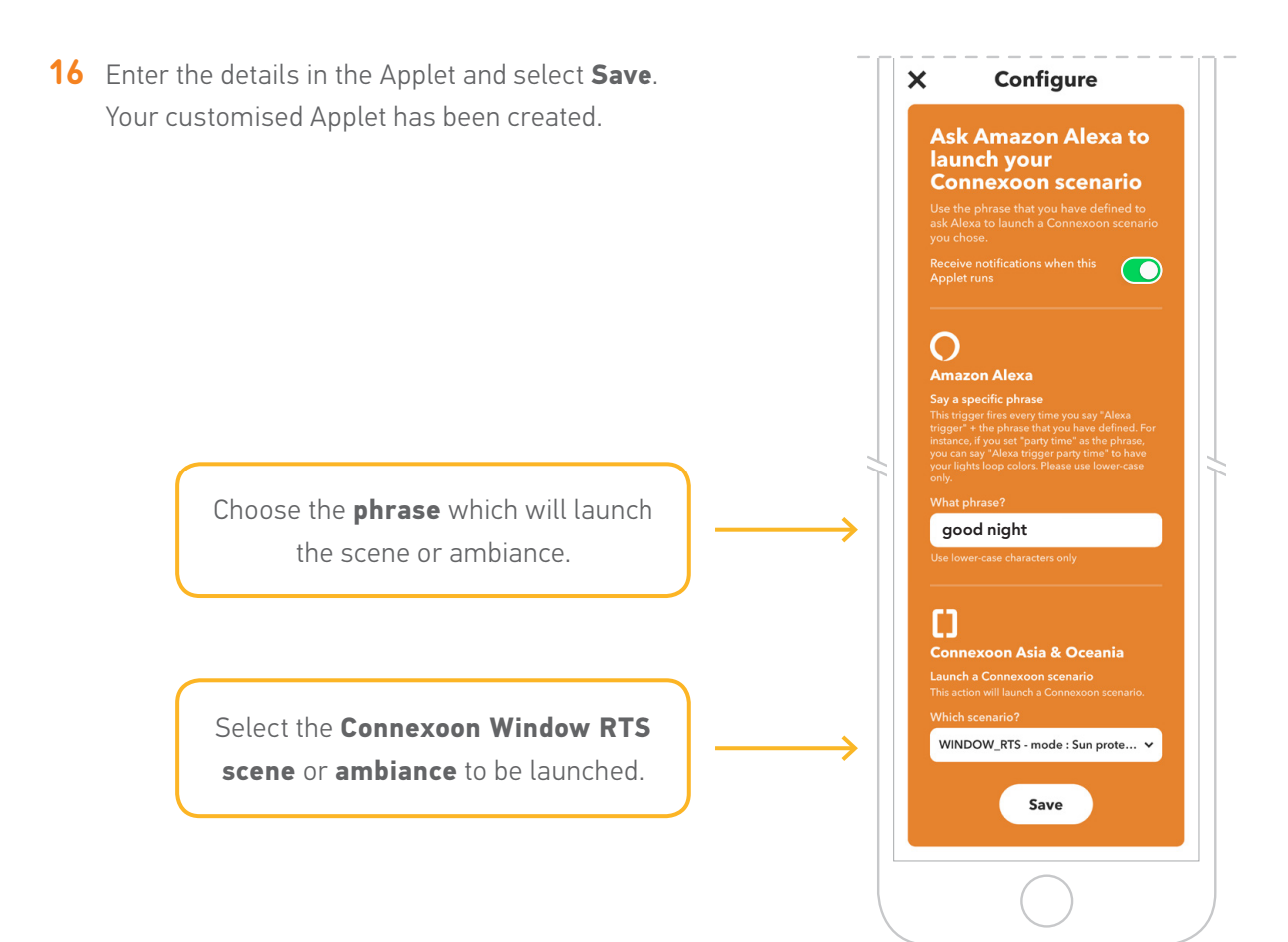

# **Create a new Applet**

- **17** Open the **My Applets tab** and select  $\bigstar$  in the top right of the page.
- 18 Select **+ this**.

**19** Search and select **Amazon Alexa**.

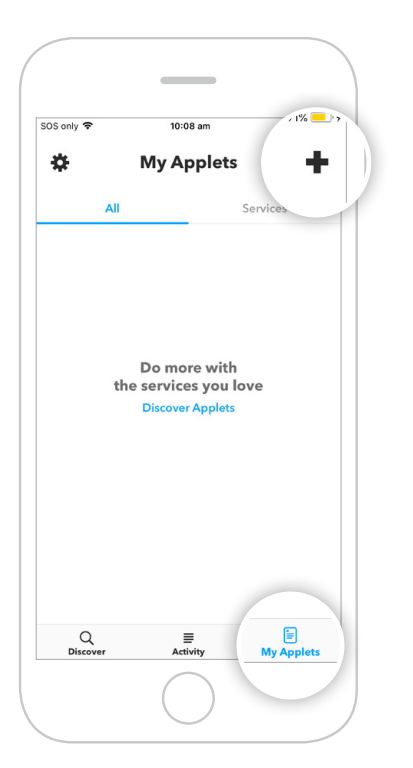

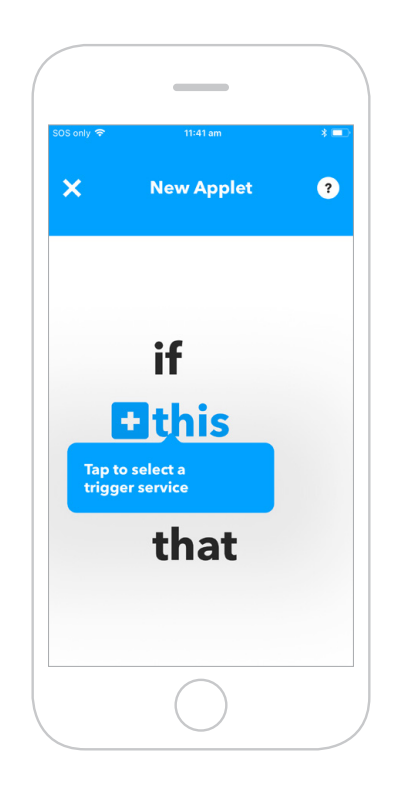

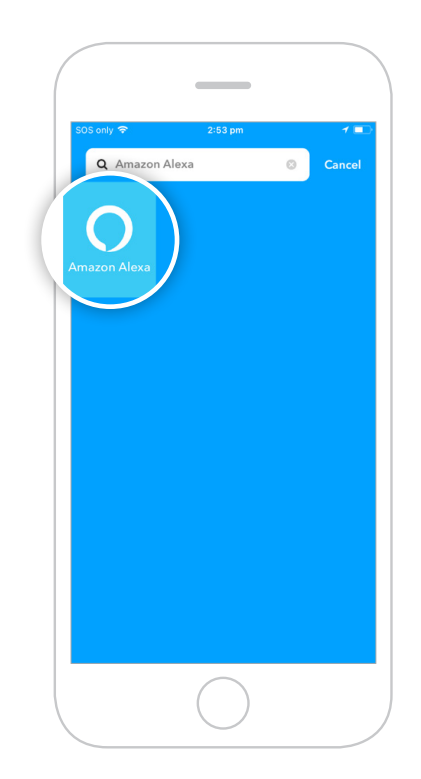

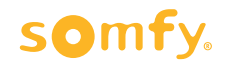

- **20** Select the **style of trigger** to activate the Connexoon Window RTS.
	- **New Applet** at's on v
- 21 Enter the phrase to trigger your Connexoon Window RTS. Select **Create trigger**.
- 22 Select + that.

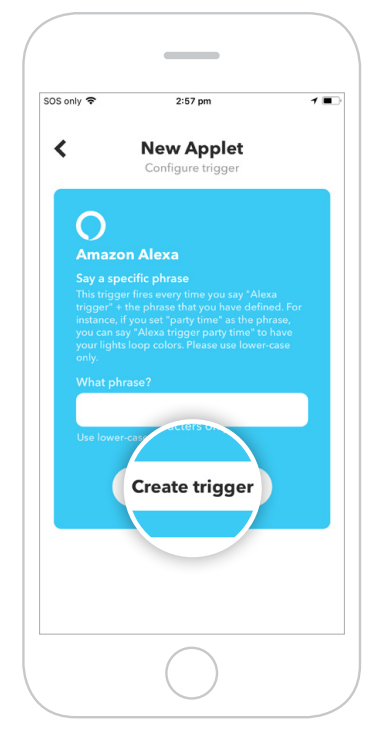

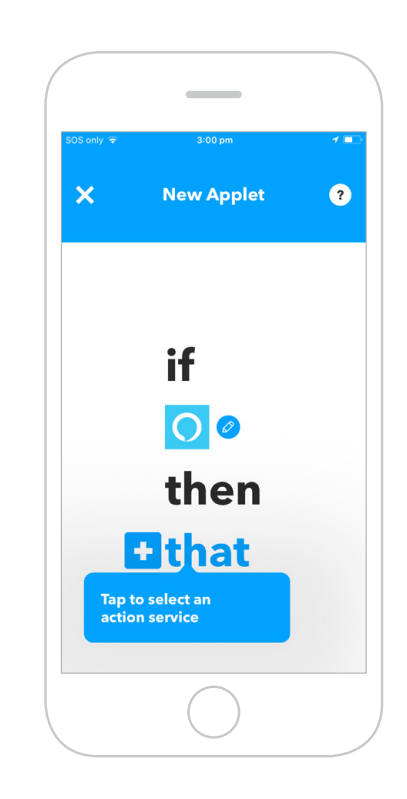

**23** Search for "**Connexoon**". Ensure you select **Connexoon Asia & Oceania**.

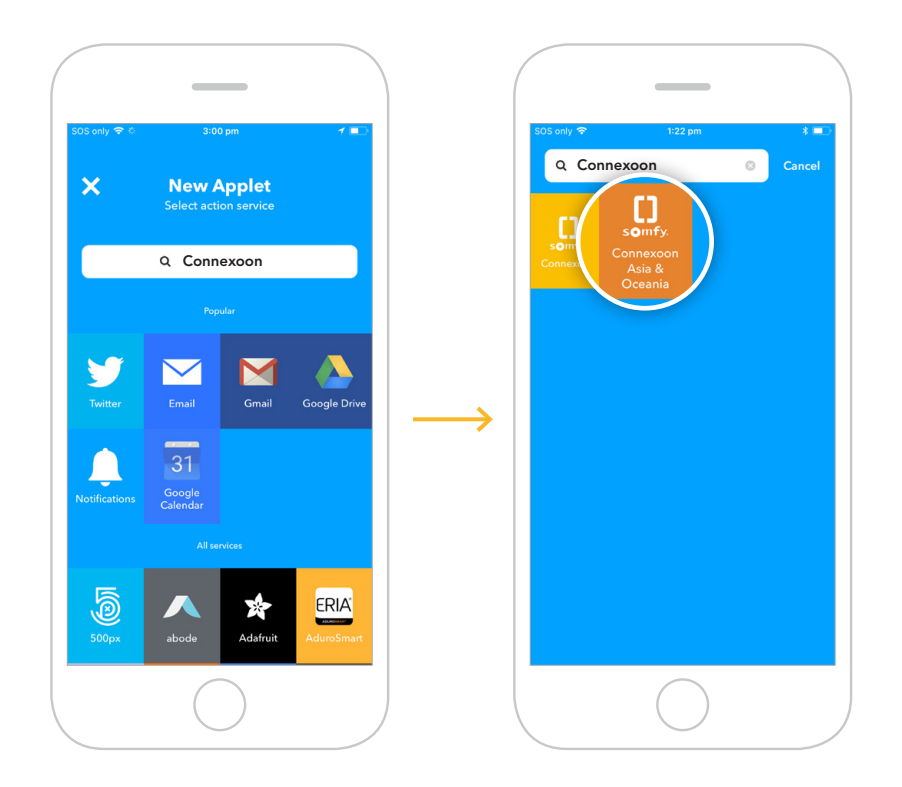

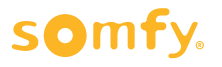

**New Applet** 

 $\prod_{\text{somf}_2}$ 

k

**24** Select **Launch a Connexoon scenario**. **25** Select the Scenario you wish to launch from the drop-down menu. Select **Create action**.

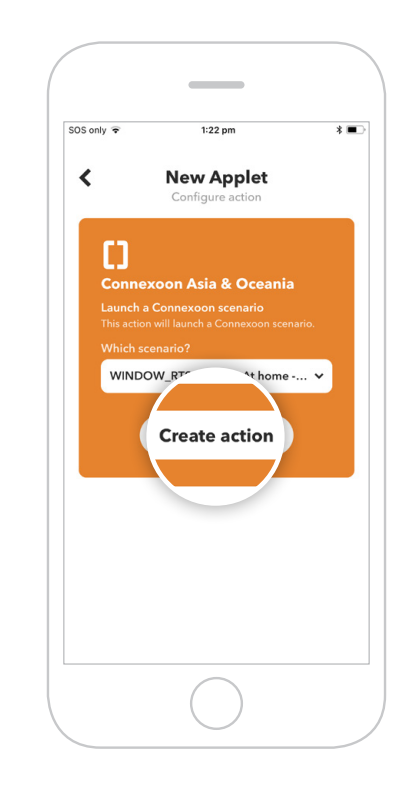

26 The Applet has been created, select **Finish** to save.

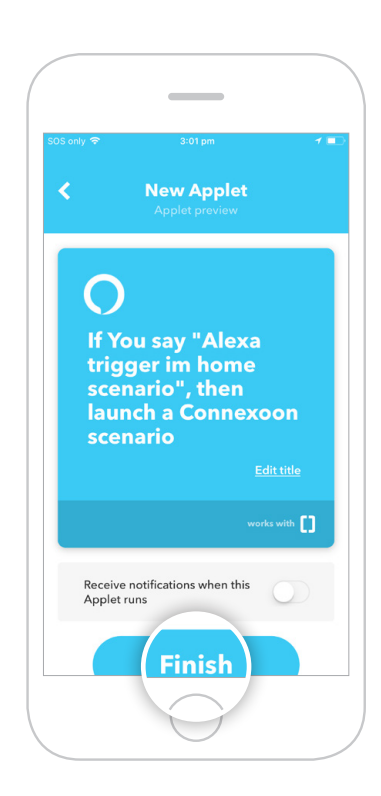

27 The Applet is saved and can be viewed in **My Applets**.

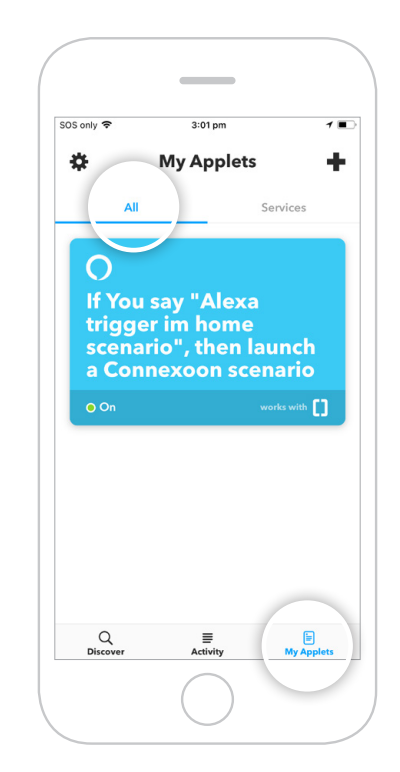

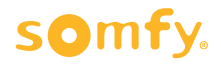

### **Somfy Pty Limited Australia**

Toll Free 1800 076 639 t: 02 8845 7200 e: somfy.au@somfy.com

**New Zealand** Toll Free 0800 276 639 e: somfy.nz@somfy.com

**somfy.com.au somfy.co.nz**

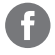

Find us on Facebook

**C** Follow us on Instagram

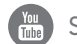

Subscribe to us on YouTube

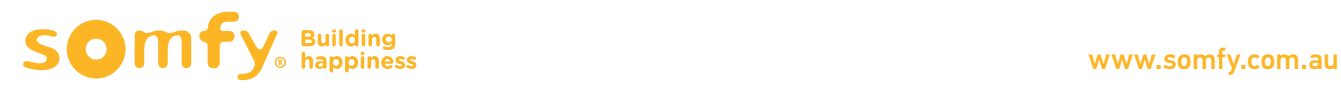